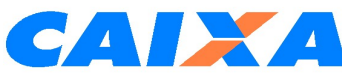

Como gerar a guia para pagamento de Depósitos Judiciais Federais:

1 – Acessar www.caixa.gov.br;

 $2 -$ Clique no link "Produtos";

3 – Selecione o item "Serviços para o judiciário";

4 – Clique no link "Guia de Depósito Judicial";

5 – Selecione "Justiça Federal";

6 – Selecionar a 1ª opção se conta de operação 635/280 ou 2ª opção se conta de operação 005. Clicar em Confirmar. Informar que se trata de **Primeiro Depósito**; Clicar em Confirmar

7 – Preencha os dados solicitados. Só os campos com (\*) são obrigatórios;

9 – Após preenchimento, clique "Gerar ID" e imprima a guia de pagamento;

10 – A guia pode ser paga em qualquer agência da Caixa ou através de TED JUDICIAL utilizando apenas o número do ID – Identificador de depósito constante na guia.

EM CASO DE DUVIDAS: Ligar 30041104 – Opção 2 ; 3 ; 2

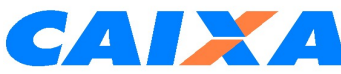

Como gerar a guia para pagamento de Depósitos Judiciais Federais:

- 1 Acessar www.caixa.gov.br;
- 2 Clique no link "Produtos":
- 3 Selecione o item "Serviços para o judiciário";
- 4 Clique no link "Guia de Depósito Judicial";
- 5 Selecione "Justiça Federal";

6 – Selecionar a 1ª opção se conta de operação 635/280 ou 2ª opção se conta de operação 005. Clicar em Confirmar. Informar que se trata de **Primeiro Depósito;** Clicar em Confirmar

7 – Preencha os dados solicitados. Só os campos com (\*) são obrigatórios;

9 – Após preenchimento, clique "Gerar ID" e imprima a guia de pagamento;

10 – A guia pode ser paga em qualquer agência da Caixa ou através de TED JUDICIAL utilizando apenas o número do ID – Identificador de depósito constante na guia.

EM CASO DE DUVIDAS: Ligar 30041104 – Opção 2 ; 3 ; 2

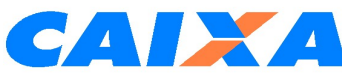

Como gerar a guia para pagamento de Depósitos Judiciais Federais:

1 – Acessar www.caixa.gov.br;

 $2 -$ Clique no link "Produtos";

3 – Selecione o item "Serviços para o judiciário";

4 – Clique no link "Guia de Depósito Judicial";

5 – Selecione "Justiça Federal";

6 – Selecionar a 1ª opção se conta de operação 635/280 ou 2ª opção se conta de operação 005. Clicar em Confirmar. Informar que se trata de **Primeiro Depósito**; Clicar em Confirmar

7 – Preencha os dados solicitados. Só os campos com (\*) são obrigatórios;

9 – Após preenchimento, clique "Gerar ID" e imprima a guia de pagamento;

10 – A guia pode ser paga em qualquer agência da Caixa ou através de TED JUDICIAL utilizando apenas o número do ID – Identificador de depósito constante na guia.

EM CASO DE DUVIDAS: Ligar 30041104 – Opção 2 ; 3 ; 2

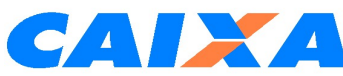

Como gerar a guia para pagamento de Depósitos Judiciais Federais:

- 1 Acessar www.caixa.gov.br;
- 2 Clique no link "Produtos":
- 3 Selecione o item "Serviços para o judiciário";
- 4 Clique no link "Guia de Depósito Judicial";
- 5 Selecione "Justiça Federal";

6 – Selecionar a 1ª opção se conta de operação 635/280 ou 2ª opção se conta de operação 005. Clicar em Confirmar. Informar que se trata de **Primeiro Depósito;** Clicar em Confirmar

7 – Preencha os dados solicitados. Só os campos com (\*) são obrigatórios;

9 – Após preenchimento, clique "Gerar ID" e imprima a guia de pagamento;

10 – A guia pode ser paga em qualquer agência da Caixa ou através de TED JUDICIAL utilizando apenas o número do ID – Identificador de depósito constante na guia.

EM CASO DE DUVIDAS: Ligar 30041104 – Opção 2 ; 3 ; 2